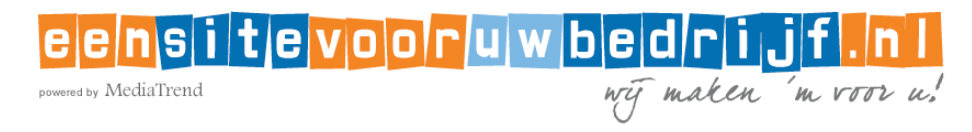

#### **INSTRUCTIES VOOR HET INSTELLEN VAN UW EMAIL Android**

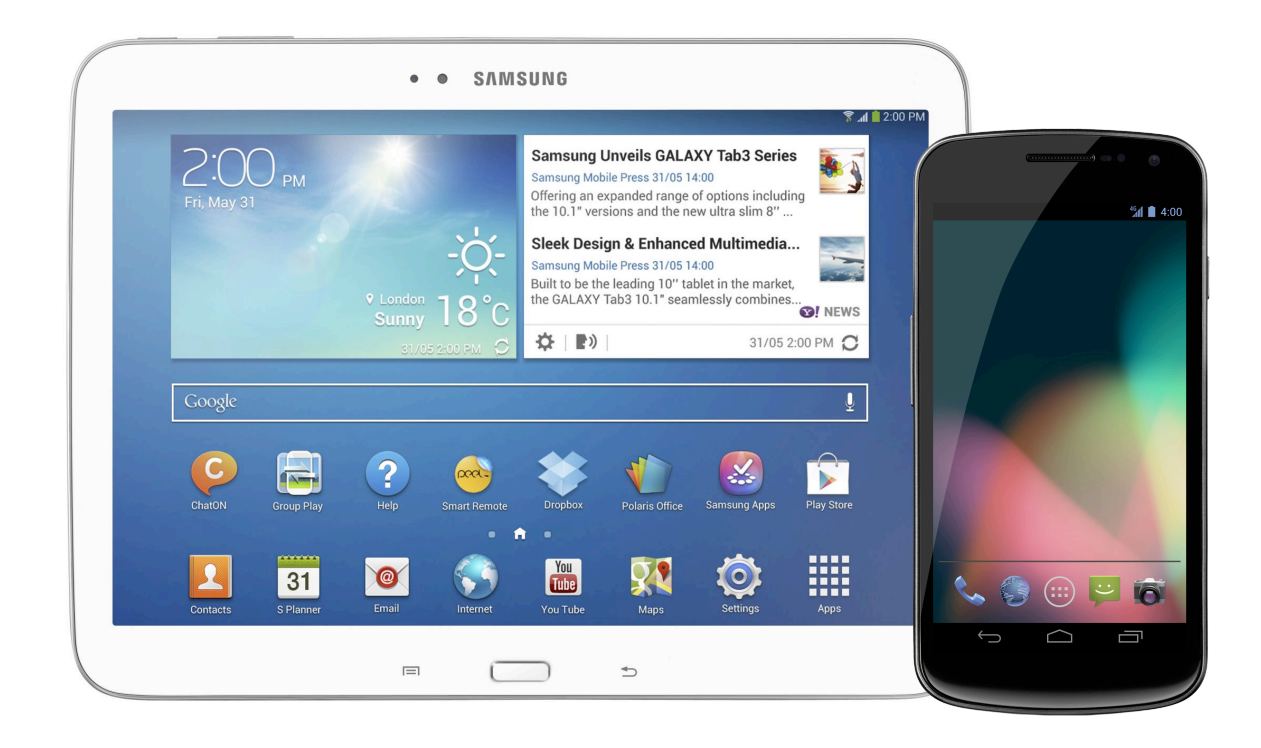

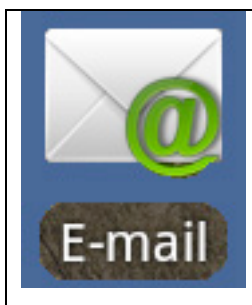

**Klik in het hoofdmenu** van uw toestel op het icoontje "E-mail"

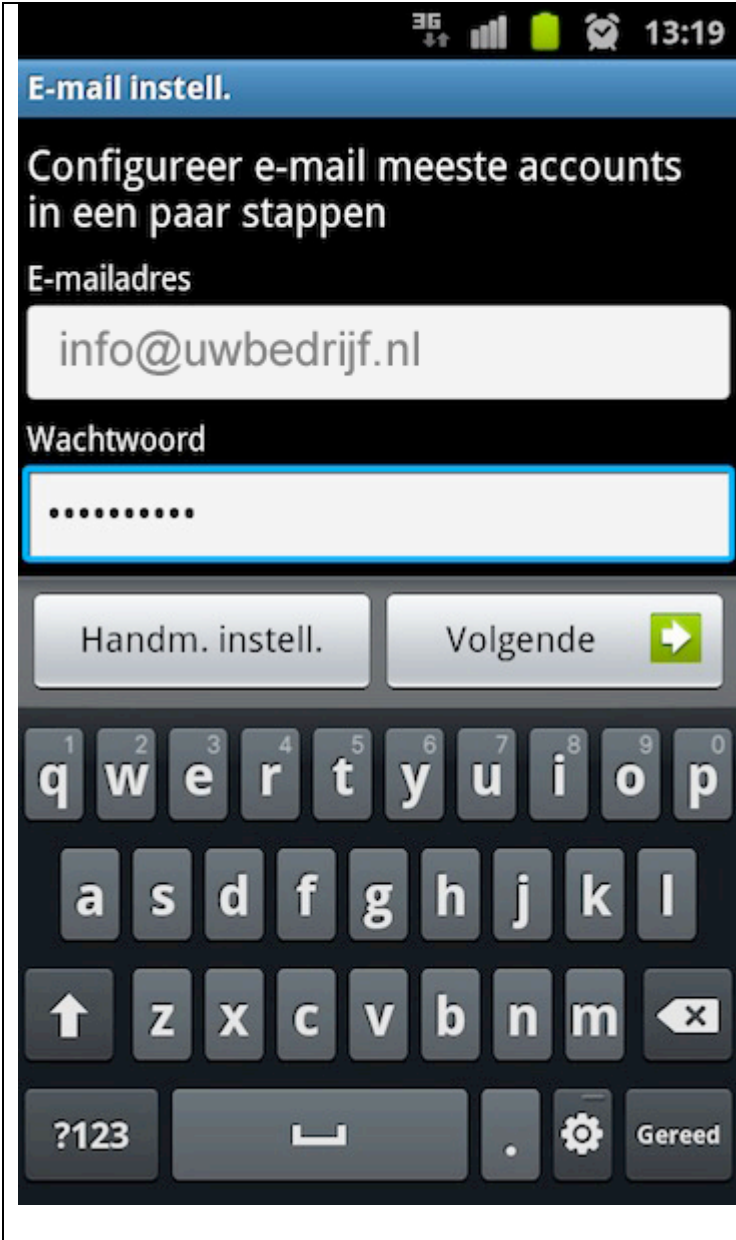

**Vul in bij "E-mailadres"**: uw nieuwe emailadres

**Vul in bij "Wachtwoord"** : uw wachtwoord

**Klik op**: "Volgende"

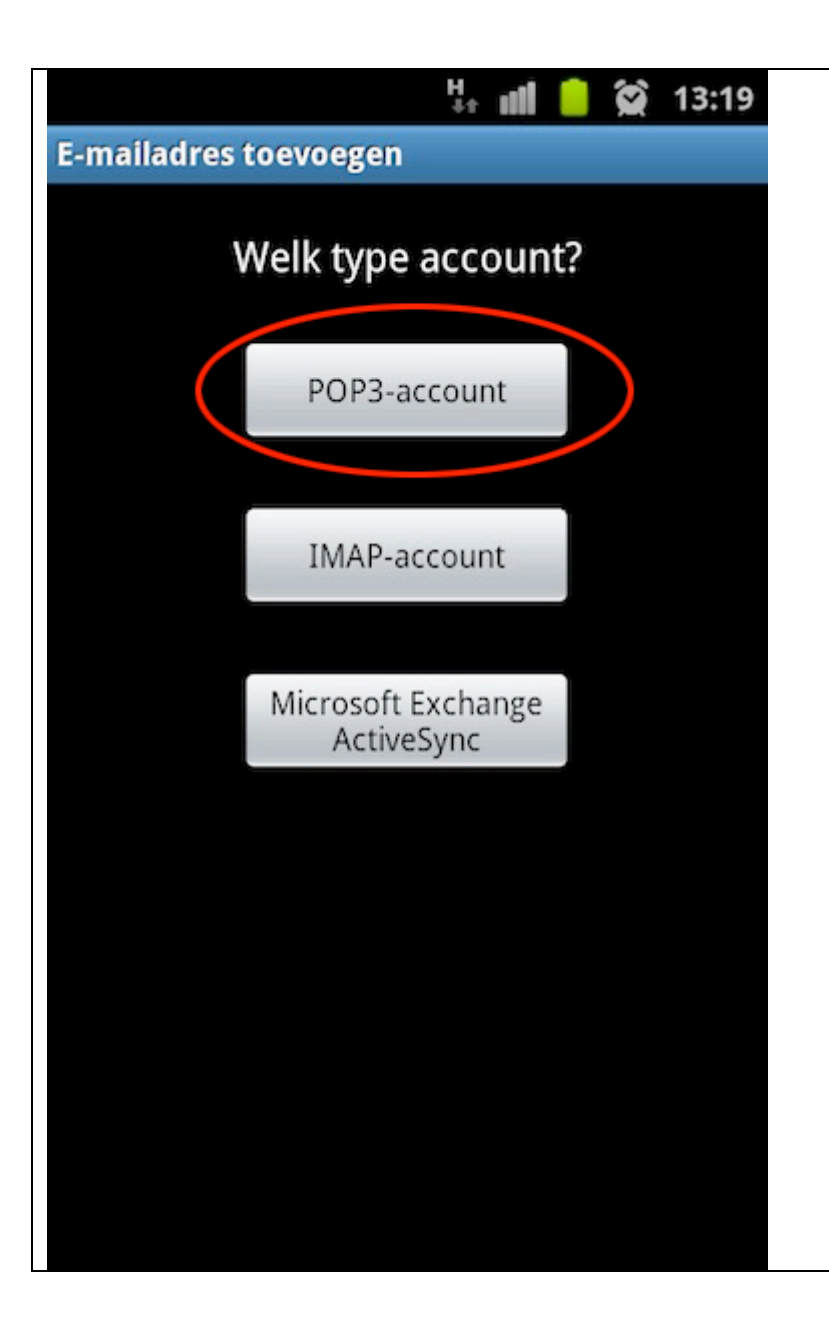

**Klik op de knop** "POP3-account"

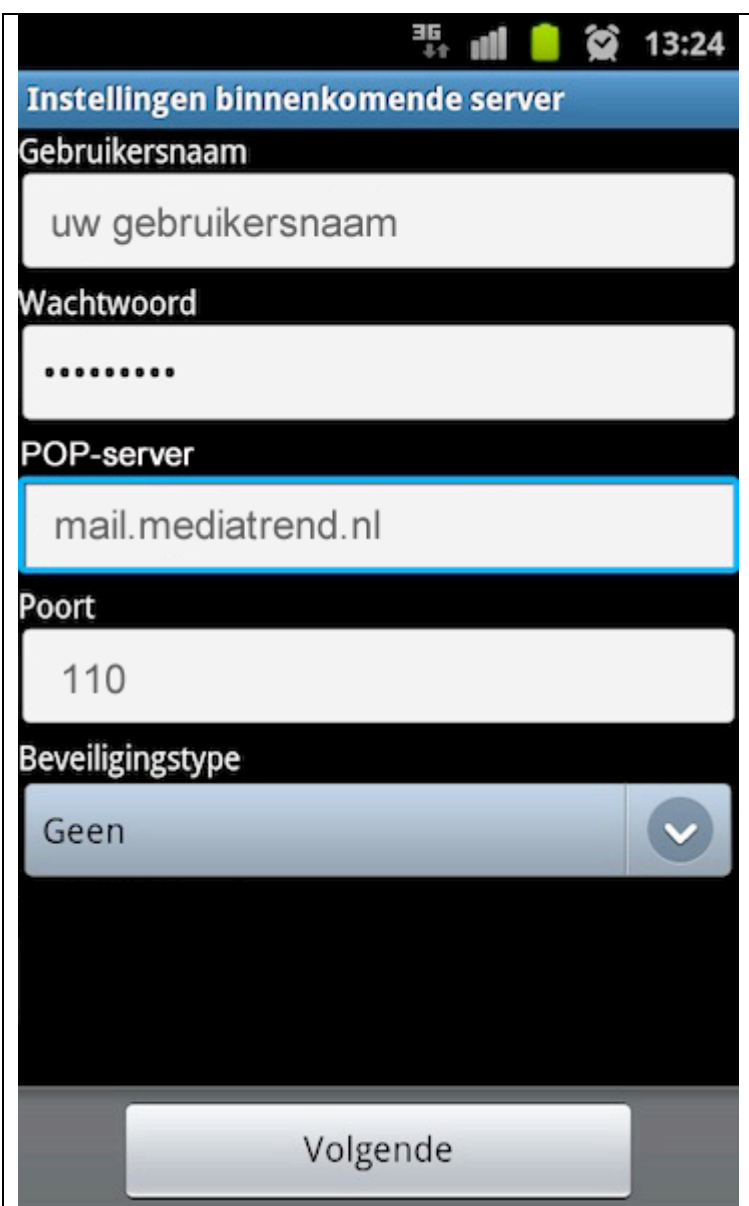

**Gebruikersnaam:** vul uw gebruikersnaam in

**Wachtwoord**: vul uw wachtwoord in

**POP-server: vul in**: mail.mediatrend.nl

**Poort:** vul of wijzig in "110"

**Beveiligingstype:** "Geen"

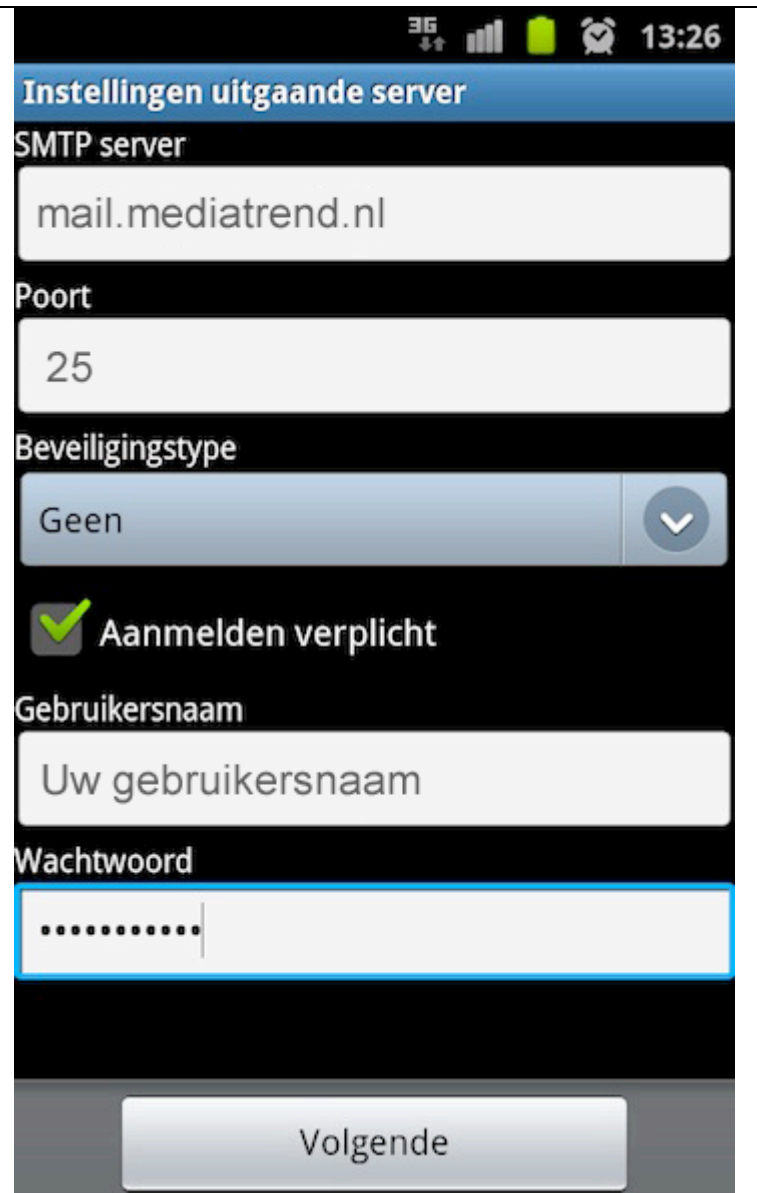

**SMTP server:** mail.mediatrend.nl

**Poort**: vul in / wijzig in "2525"

**Beveiligingstype**: "Geen"

**Gebruikersnaam**: vul uw gebruikersnaam in

**Wachtwoord**: vul uw wachtwoord in

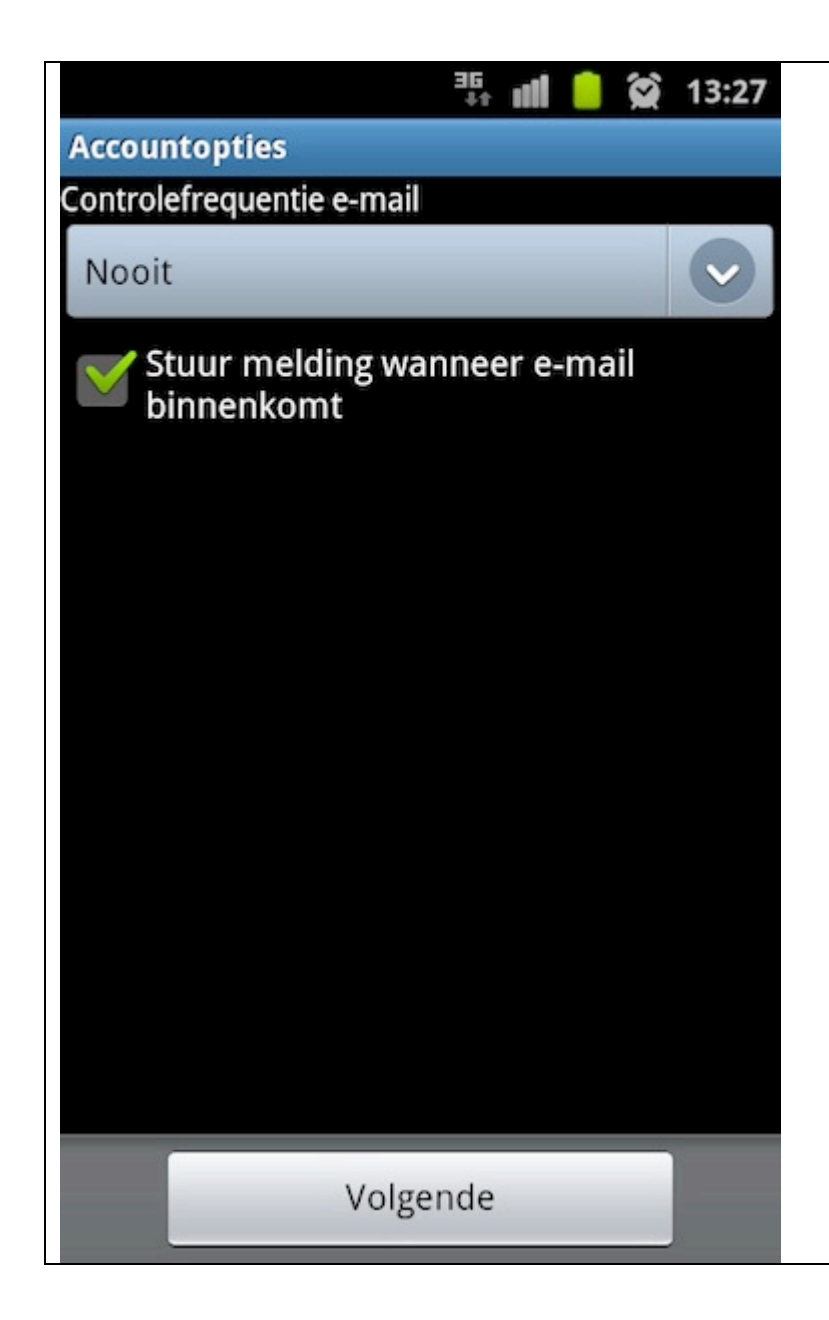

**Controlefrequentie:** hier kunt u uw email verder Instellen

**Klik op balk** voor instellen van de frequentie waarin er gecontroleerd wordt op nieuwe e-mail

**Aangevinkt:** U kunt hier aangeven of u een melding wilt krijgen wanneer er een nieuwe e-mail binnen komt.

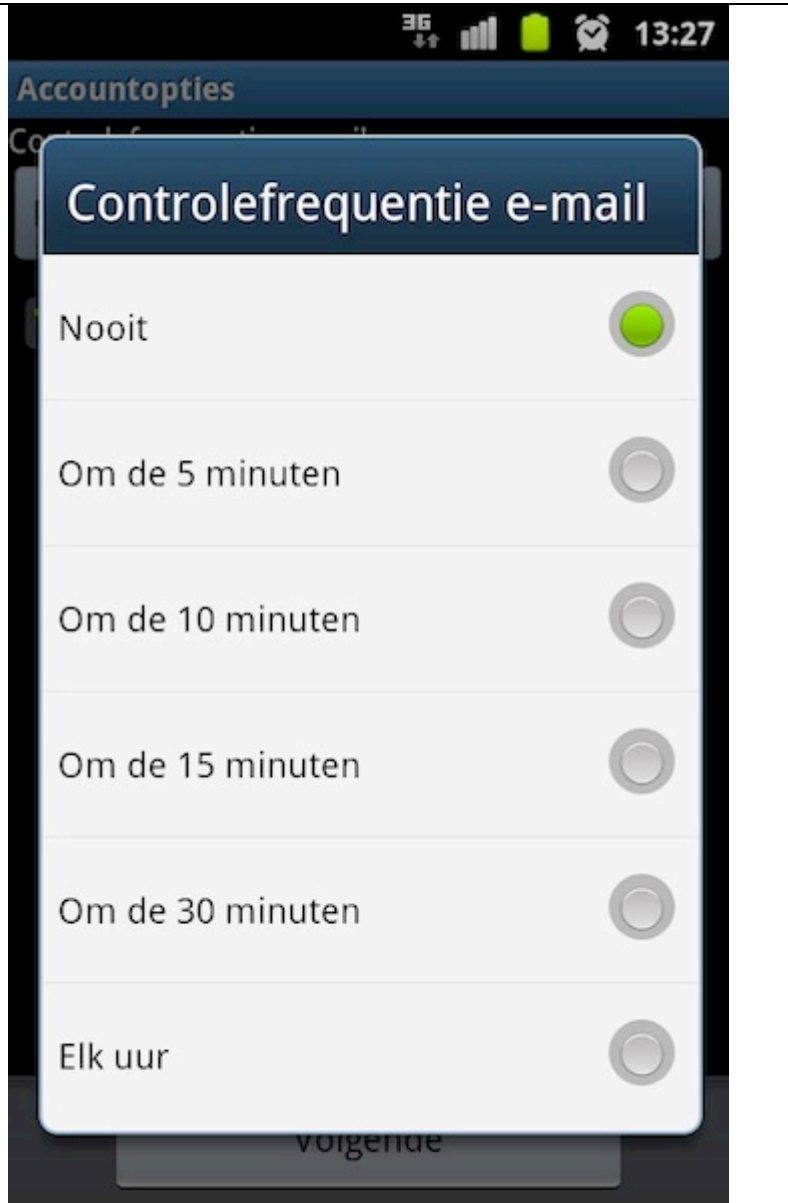

Klik aan met welke frequentie er naar nieuwe e-mail gezocht moet worden

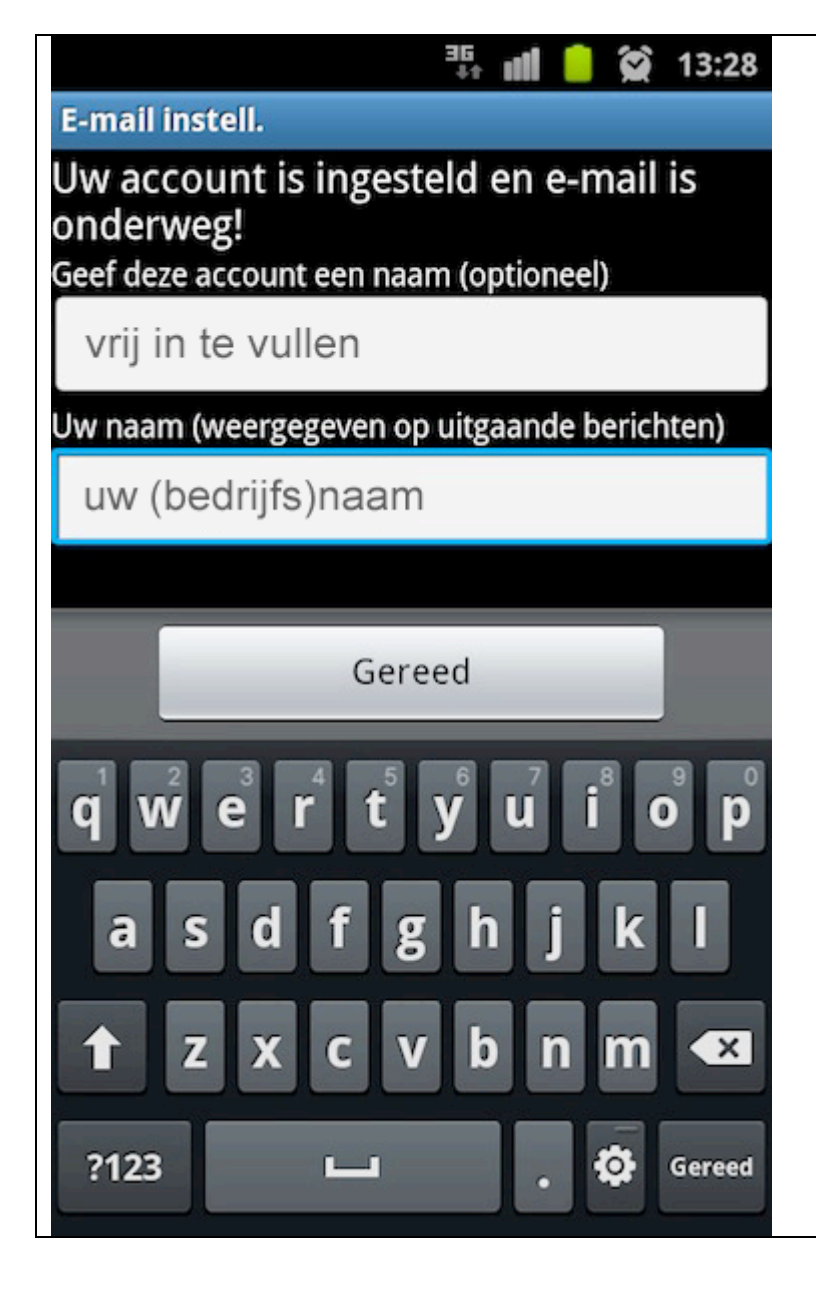

Uw e-mail account is nu ingesteld.

**Accountnaam**: Onder deze naam wordt het e-mailaccount op uw toestel opgeslagen.

**Uw naam:** vul hier uw (bedrijfs)naam in. Belangrijk: deze naam wordt gebruikt als afzender voor uw e-mailberichten via dit account

**Alles ingevuld?** Klik dan op de knop "Gereed"

Keert u nu terug naar het Hoofdmenu van uw toestel en klik op de E-mail-app om te controleren of uw nieuwe emailaccount werkt.

**Tip**: stuurt u een emailbericht vanuit uw nieuwe emailaccount naar uw nieuwe emailaccount. Op die manier controleert u zowel de uitgaande als binnenkomende post.